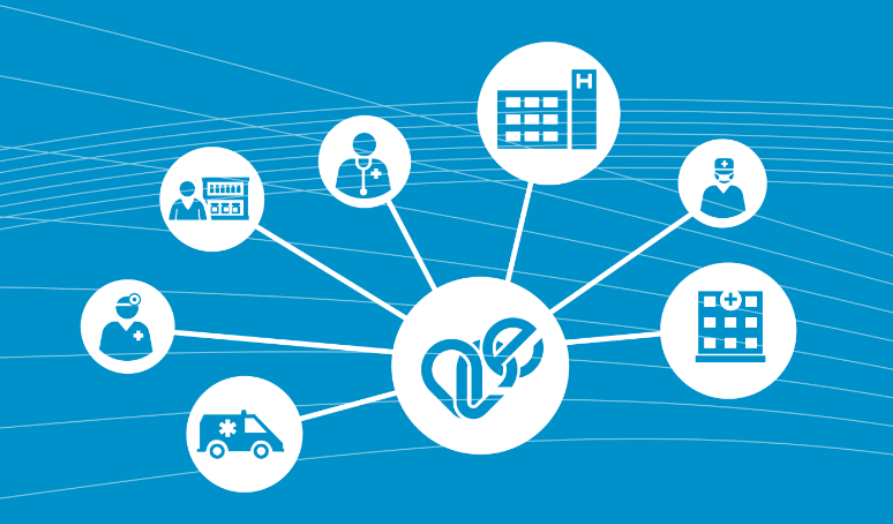

# **miniHIS EESZT**

# Kérdések és válaszok a miniHIS rendszer

# használathoz felhasználóknak

# 2021

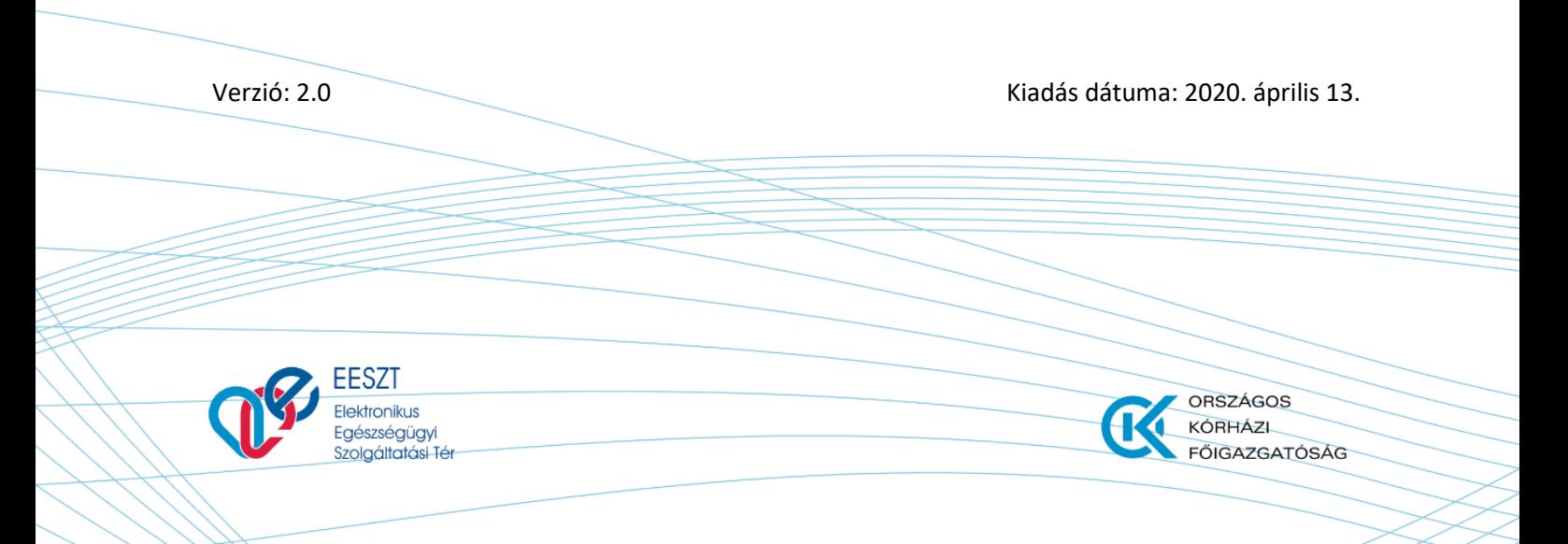

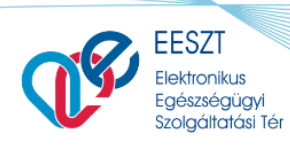

FŐIGAZGATÓSÁG

ORSZÁGOS

Œ

# **Dokumentum történet**

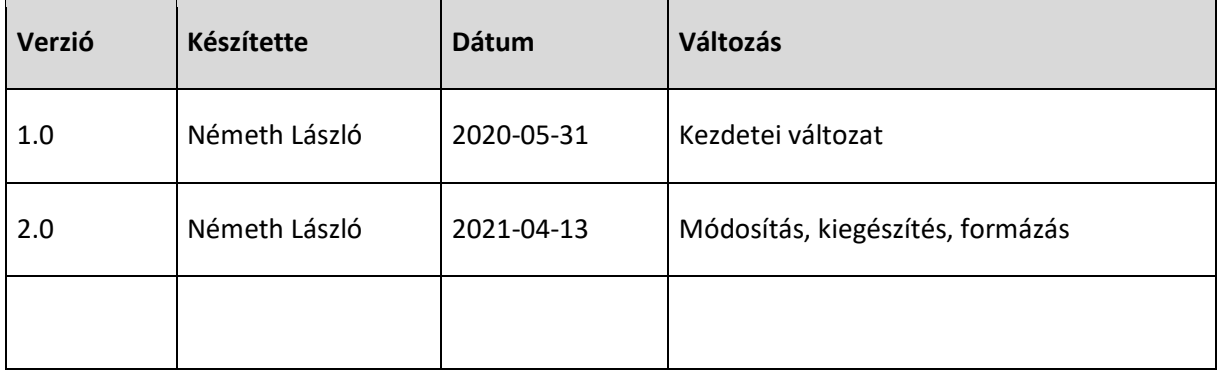

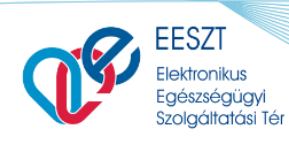

ORSZÁGOS<br>KÓRHÁZL d FŐIGAZGATÓSÁG

miniHIS\_GY.I.K miniHIS\_GY.I.K.docx

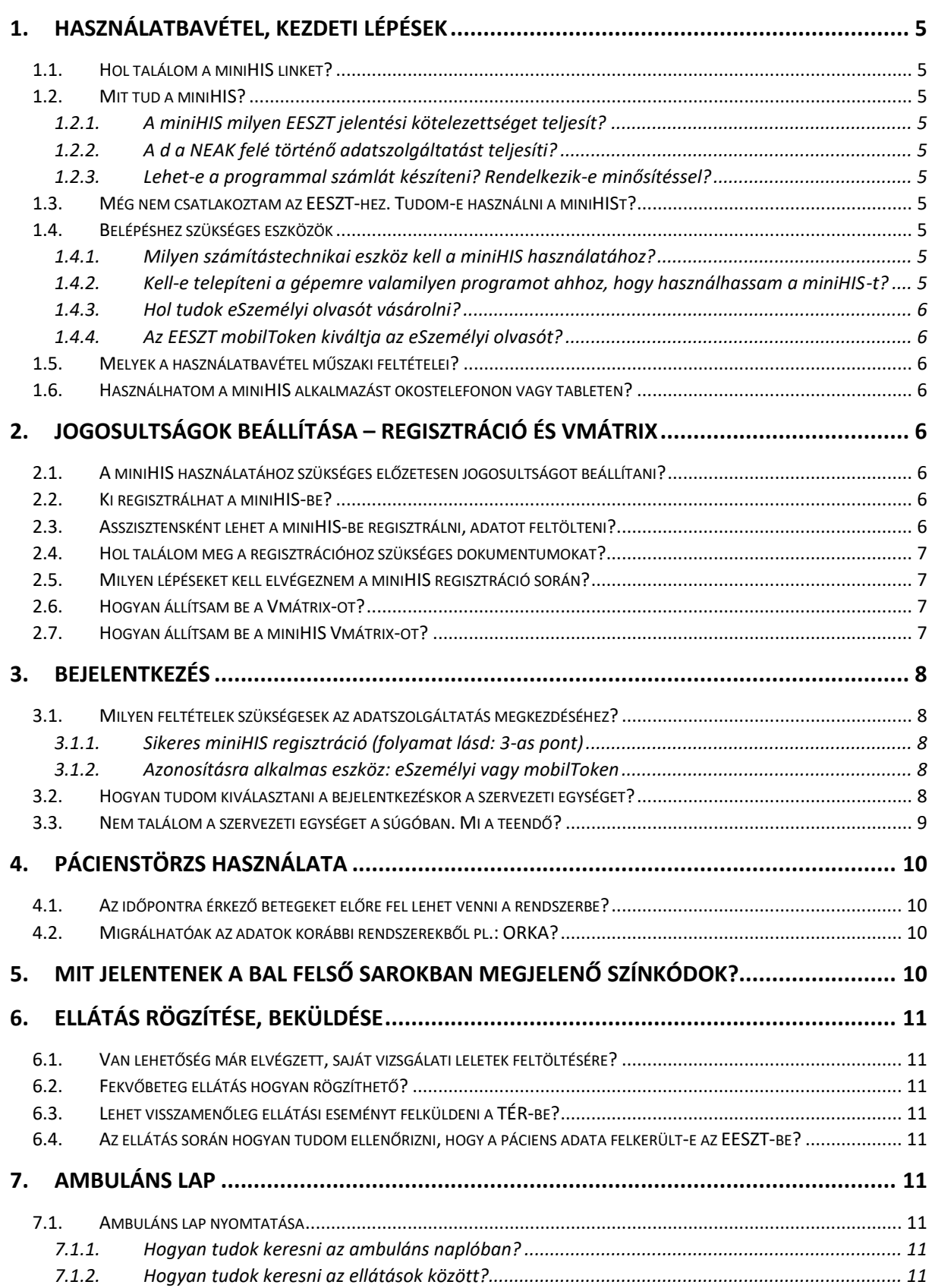

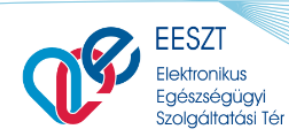

 $miniHIS_GY.I.K$ 

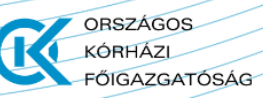

miniHIS\_GY.I.K.docx

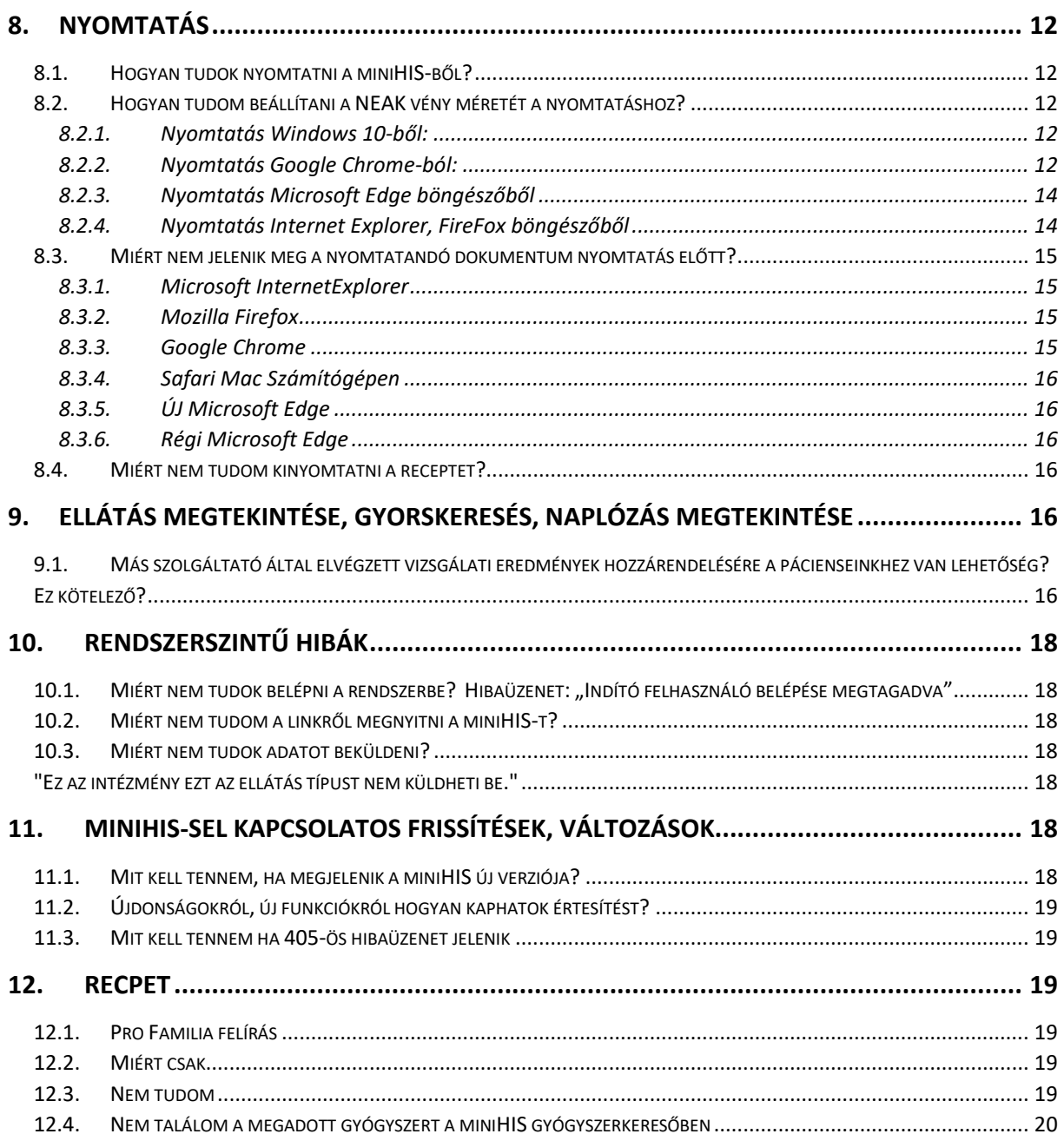

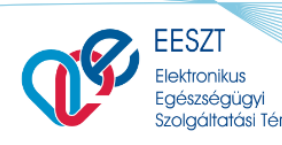

**ORSZÁGOS** KÓRHÁZL **FŐIGAZGATÓSÁG** 

miniHIS\_GY.I.K miniHIS\_GY.I.K.docx

#### <span id="page-4-0"></span>**1. Használatbavétel, kezdeti lépések**

#### <span id="page-4-1"></span>**1.1. Hol találom a miniHIS linket?**

A miniHIS rendszer a következő linken érhető el: [miniHIS](https://minihis.eeszt.gov.hu/#/bejelentkezes)

#### <span id="page-4-3"></span><span id="page-4-2"></span>**1.2. Mit tud a miniHIS?**

#### **1.2.1. A miniHIS milyen EESZT jelentési kötelezettséget teljesít?**

A miniHIS a jelenlegi formájában Alap és Járóbeteg-szakellátás események, ambulánslap és eBeutalók és eReceptek beküldésére alkalmas rendszer.

#### <span id="page-4-4"></span>**1.2.2. A d a NEAK felé történő adatszolgáltatást teljesíti?**

IGEN. **A miniHIS jelenleg csak a Háziorvosok számára alkalmas a NEAK felé történő jelentéstételi kötelezettség teljesítésére!**

#### <span id="page-4-5"></span>**1.2.3. Lehet-e a programmal számlát készíteni? Rendelkezik-e minősítéssel?**

NEM. A miniHIS jelenlegi alkalmazása nem rendelkezik számlázási funkcióval és minősítéssel sem.

#### <span id="page-4-6"></span>**1.3. Még nem csatlakoztam az EESZT-hez. Tudom-e használni a miniHISt?**

NEM.

A miniHIS rendszer használatának alapfeltétele az EESZT-hez történő sikeres csatlakozás. A csatlakozás menetéről bővebben itt olvashat:

[eKapu csatlakozás](https://e-egeszsegugy.gov.hu/ekapu)

[Részletek az EESZT kötelező adatszolgáltatásról.](https://e-egeszsegugy.gov.hu/hu/adatszolgaltatasi-kotelezettseg) 

#### <span id="page-4-8"></span><span id="page-4-7"></span>**1.4. Belépéshez szükséges eszközök**

#### **1.4.1. Milyen számítástechnikai eszköz kell a miniHIS használatához?**

Asztali vagy hordozható számítógép, hozzá kapcsolódó perifériák (billentyűzet, egér), nyomtató és működő internetkapcsolat.

# <span id="page-4-9"></span>**1.4.2. Kell-e telepíteni a gépemre valamilyen programot ahhoz, hogy használhassam a miniHIS-t?**

NEM, a miniHIS egy webes alkalmazás, amely internet böngészőből elérhető.

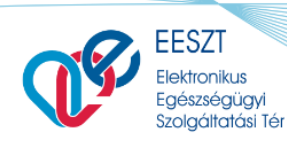

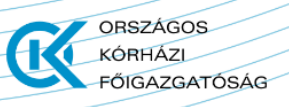

### <span id="page-5-0"></span>**1.4.3. Hol tudok eSzemélyi olvasót vásárolni?**

A Belügyminisztérium által műszakilag és alkalmazhatóság szempontjából bevizsgált kártyaolvasókról az alábbi linkre kattintva talál bővebb információkat: [eSzemélyi kártyaolvasó](https://eszemelyi.hu/kartyaolvaso/kartyaolvaso_altalanos_informaciok)  [beszerzése](https://eszemelyi.hu/kartyaolvaso/kartyaolvaso_altalanos_informaciok).

#### <span id="page-5-1"></span>**1.4.4. Az EESZT mobilToken kiváltja az eSzemélyi olvasót?**

IGEN, a mobiltokennel is be tud lépni a miniHIS-be, akkor is, ha nincs Önnél a személyi igazolványa vagy az eSzemélyi olvasó készüléke. Feltétele, hogy az adott mobileszközön le legyen töltve az EESZT mobilToken Applikáció és a szükséges regisztráció megtörténjen az EESZT Ágazati Portálon. Részletes információt ezzel kapcsolatban a következő linken talál:

#### [mobilToken](https://portal.eeszt.gov.hu/hu/belepes-az-eeszt-be)

#### <span id="page-5-2"></span>**1.5. Melyek a használatbavétel műszaki feltételei?**

- Megfelelő számítástechnikai eszközpark: asztali számítógép, laptop, nyomtató, billentyűzet, egér.
- Megfelelő hálózati sávszélesség: szélessávú internetkapcsolat (jelenleg a telekommunikációs piacon megtalálható és megvásárolható bármilyen internetkapcsolat megfelelő).
- Támogatott Internetböngésző: FireFox, Google Chrome vagy Internet Explorer

#### <span id="page-5-3"></span>**1.6. Használhatom a miniHIS alkalmazást okostelefonon vagy tableten?**

NEM, a miniHIS jelenleg számítógépes böngészővel használható.

#### <span id="page-5-4"></span>**2. Jogosultságok beállítása – Regisztráció és Vmátrix**

#### <span id="page-5-5"></span>**2.1. A miniHIS használatához szükséges előzetesen jogosultságot beállítani?**

IGEN. Akkor tudja megkezdeni a felhasználó a regisztrációt a miniHIS-be, ha korábban a jogosultságkezelő adminisztrátor, ún. "miniHIS felhasználóként" rögzítette őt az EESZT azonosítási és jogosultságkezelési nyilvántartásában az [EESZT Ágazati Portálján](file:///D:/EESZT_kommunikacio/PORTALok/INFORMACIOS_PORTAL/GYIK/GYIK_kerdesek_FINAL/2020/portal.eeszt.gov.hu).

#### <span id="page-5-6"></span>**2.2. Ki regisztrálhat a miniHIS-be?**

Csak érvényes OTH (ÁNTSZ) működési engedéllyel rendelkező egészségügyi szolgáltató orvosa.

#### <span id="page-5-7"></span>**2.3. Asszisztensként lehet a miniHIS-be regisztrálni, adatot feltölteni?**

NEM. A miniHIS használata jelenleg **kizárólag orvos felhasználók számára** biztosított, így szakasszisztensek és nem egészségügyi dolgozók (X-es felhasználók) számára a miniHIS nem **használható.**

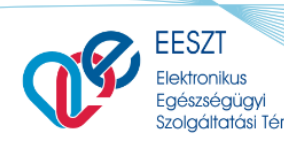

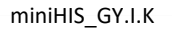

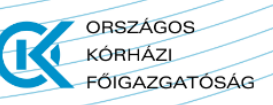

#### <span id="page-6-0"></span>**2.4. Hol találom meg a regisztrációhoz szükséges dokumentumokat?**

A szükséges információkat az alábbi linkekre kattintva érheti el:

[Üzembehelyezési Útmutató](https://e-egeszsegugy.gov.hu/documents/26398/953883/miniHIS_Felhasznaloi_es_Uzembehelyezesi_Utmutato_1.0.pdf/c8e0af91-23ba-75aa-8708-bda9020f8763)

<span id="page-6-1"></span>[Felhasználói Kézikönyv](https://e-egeszsegugy.gov.hu/documents/26398/953883/miniHIS_Felhasznaloi_Kezikonyv_v1.2.pdf/d40c31db-a741-0fdb-e293-79a609fe25aa)

#### **2.5. Milyen lépéseket kell elvégeznem a miniHIS regisztráció során?**

A felhasználó a regisztrációs folyamat során az alábbi lépések elvégzésre köteles:

- Felhasználási feltételek elfogadásaKözfinanszírozott Intézmény esetén NEAK (OEP) 4 jegyű azonosítója Magánszolgáltató Intézmény esetén NNK (ÁNTSZ) 6 jegyű azonosítója Közfinanszírozott Szolgáltató esetén NEAK (OEP) 9 jegyű kódja Magánszolgáltató esetén NNK (ÁNTSZ) 9 jegyű kódja
- eBeutaló írásához kapcsolódó beállítások
- eRecept írásához szükséges beállítások
- Orvos szerepkör és adatok beállítása

#### <span id="page-6-2"></span>**2.6. Hogyan állítsam be a Vmátrix-ot?**

A miniHIS, valamint az EESZT használatához kötelező a Vmátrix megfelelő beállítása.

A Vmátrix beállításának lépései az alábbiak:

1. Jelentkezzen be az Ágazati portálra [www.portal.eeszt.gov.hu](http://www.portal.eeszt.gov.hu/) 

2. Az e-egészségügy menüpont alatt keresse az IAM jogosultságkezelés pontot, és állítsa be az Orvos jogosultságot az adott szervezeti egységhez.

Az EESZT VMATRIX kezelésről az alábbi linkre kattintva talál további információkat:

EESZT [jogosultságkezelés intézményi jogosultság adminisztrátorok részére](https://e-egeszsegugy.gov.hu/documents/26398/871833/EESZT_jogosultsag_kezeles_VMATRIX_tajekoztato.pdf)

#### <span id="page-6-3"></span>**2.7. Hogyan állítsam be a miniHIS Vmátrix-ot?**

Minden orvos jogosultsággal rendelkező felhasználó számára szükséges egy külön jogosultság beállítás, amely segítségével be tud jelentkezni az előzetes regisztrációt követően és használni tudja a miniHIS alkalmazást.

A miniHIS jogosultság beállítással kapcsolatos részleteket a miniHIS EESZT [Betegdokumentációs és Jelentési Rendszer \(Felhasználói és Üzembehelyezési Útmutató\)](https://e-egeszsegugy.gov.hu/documents/26398/953883/miniHIS_Felhasznaloi_es_Uzembehelyezesi_Utmutato_1.0.pdf/c8e0af91-23ba-75aa-8708-bda9020f8763) tartalmazza.

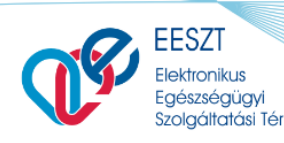

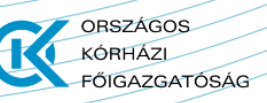

#### <span id="page-7-0"></span>**3. Bejelentkezés**

#### <span id="page-7-2"></span><span id="page-7-1"></span>**3.1. Milyen feltételek szükségesek az adatszolgáltatás megkezdéséhez?**

**3.1.1. Sikeres miniHIS regisztráció (folyamat lásd: 3-as pont)**

#### <span id="page-7-3"></span>**3.1.2. Azonosításra alkalmas eszköz: eSzemélyi vagy mobilToken**

#### eSzemélyi igazolvány és olvasó

 eSzemélyi olvasó készülék és a hozzá szükséges számítógépes munkaállomásra telepített kliens és meghajtó program:

[https://www.kartyaolvaso.hu/termektamogatas,](https://www.kartyaolvaso.hu/termektamogatas) [https://eszemelyi.hu/kartyaolvaso/kartyaolvaso\\_alkalmazas](https://eszemelyi.hu/kartyaolvaso/kartyaolvaso_alkalmazas)<sup>1</sup>

 a Felhasználó eSzemélyi igazolványának aktiválása az EESZT Ágazati Portál felületén : ([Részletek az eSzemélyi igazolványról](https://e-egeszsegugy.gov.hu/eszemelyi))

#### Az EESZT mobilToken

 a mobilToken alkalmazás lehetővé teszi, hogy eSzemélyi igazolvány használata nélkül is be tudjon lépni az EESZT rendszerébe: ([Részletek a mobilToken alkalmazásáról](https://portal.eeszt.gov.hu/hu/belepes-az-eeszt-be))

#### <span id="page-7-4"></span>**3.2. Hogyan tudom kiválasztani a bejelentkezéskor a szervezeti egységet?**

A miniHIS alkalmazásba történő bejelentkezést követően (akár eSZIG akár EESZT mobilToken) a szervezeti egység súgóba kezdje el begépelni az első 3 karaktert. Ekkor egy legördülő listát kínál fel a rendszer, amiből már kiválasztható az adott szervezeti egység. Ha a találat nem hoz megfelelő eredményt, akkor további karakterek begépelés szükséges. A mező nem csak szabadszöveges keresésekor hoz eredmény, hanem 9 jegyű NNK (ÁNTSZ) azonosítóra is.

 $\overline{\phantom{a}}$ 

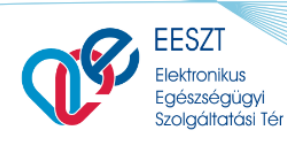

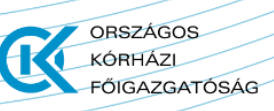

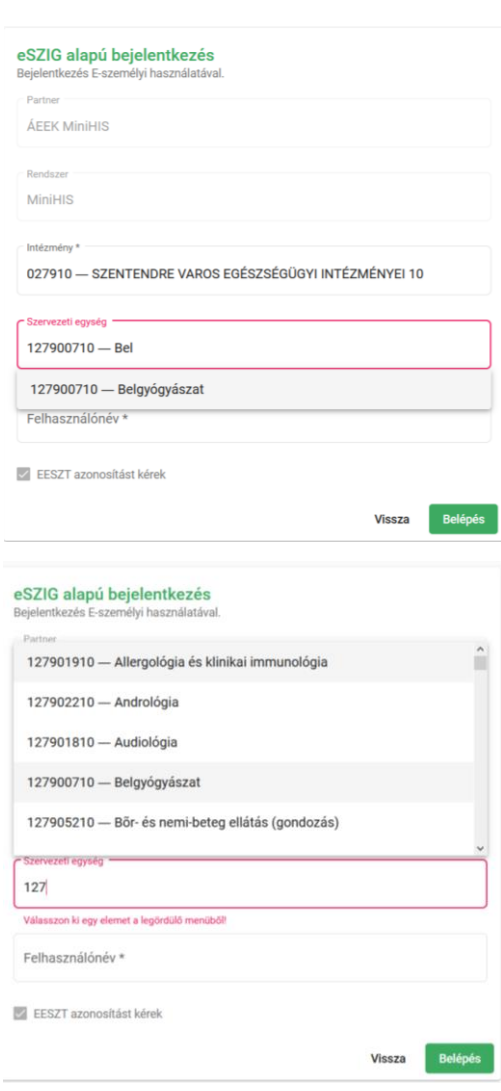

#### <span id="page-8-0"></span>**3.3. Nem találom a szervezeti egységet a súgóban. Mi a teendő?**

A szervezeti egység súgóban lévő karakterek eltérőek lehetnek. Pl. Dr. esetében érdemes megpróbálni a Dr-t pont nélkül. Figyelni kell a szóközökre, a pontokra, kötőjelekre. Az adott mező nem csak szabadszöveges keresésre ad eredményt, hanem NNK (ÁNTSZ) 6 jegyű azonosítójának begépelése esetén is eredményt hoz.

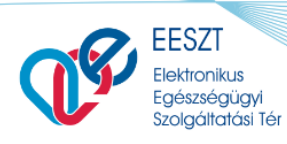

**ORSZÁGOS** KÓRHÁZL **FŐIGAZGATÓSÁG** 

miniHIS\_GY.I.K miniHIS\_GY.I.K.docx

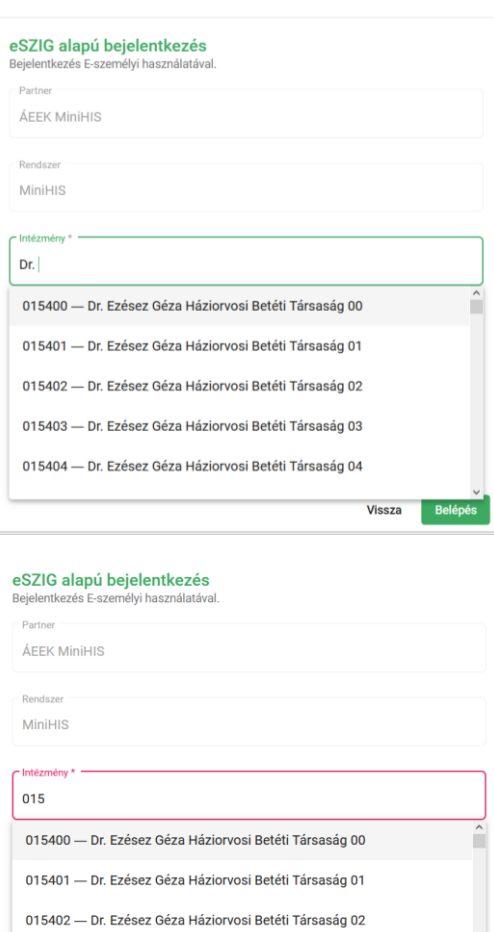

# <span id="page-9-0"></span>**4. Pácienstörzs használata**

#### <span id="page-9-1"></span>**4.1. Az időpontra érkező betegeket előre fel lehet venni a rendszerbe?**

IGEN. Ebben az esetben az ellátott felvétele esetén a **Mentés** gombra kell kattintani. Az adott, előre felvett páciens esetében pedig alkalmazza a szűrő mezőt a kereséshez és az ellátás folytatására kattintva kezdjék meg az ellátást.

Vissza

015403 - Dr. Ezésez Géza Háziorvosi Betéti Társaság 03 015404 — Dr. Ezésez Géza Háziorvosi Betéti Társaság 04

#### <span id="page-9-2"></span>**4.2. Migrálhatóak az adatok korábbi rendszerekből pl.: ORKA?**

NEM. A miniHIS rendszerbe az adatrögzítés minden esetben manuálisan (kézzel) történik. Korábbi adatok beemelésére, migrálására nincs lehetőség.

#### <span id="page-9-3"></span>**5. Mit jelentenek a bal felső sarokban megjelenő színkódok?**

Az ellátási események feltöltésének állapotát különböző színkódokkal jelöli a rendszer:

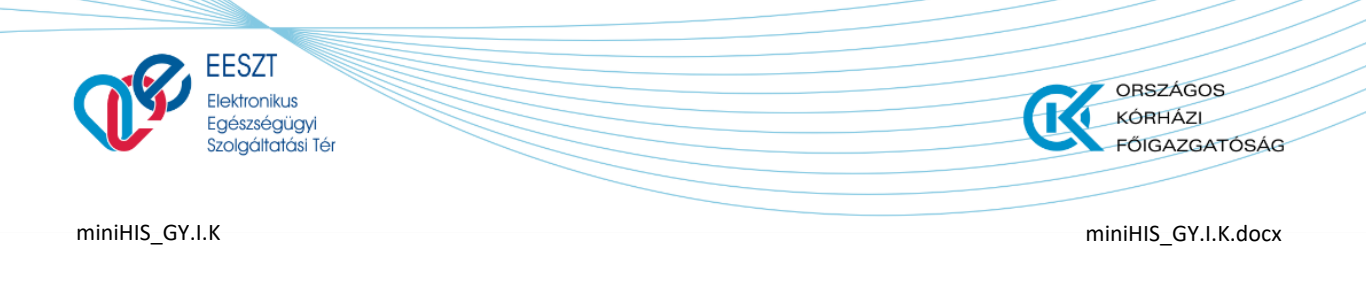

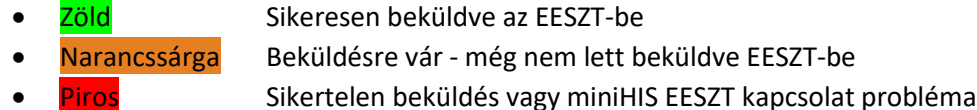

#### <span id="page-10-0"></span>**6. Ellátás rögzítése, beküldése**

#### <span id="page-10-1"></span>**6.1. Van lehetőség már elvégzett, saját vizsgálati leletek feltöltésére?**

A jelenlegi miniHIS verzióban nincs rá lehetőség.

#### <span id="page-10-2"></span>**6.2. Fekvőbeteg ellátás hogyan rögzíthető?**

A **miniHIS nem alkalmas** a fekvőbeteg-ellátással kapcsolatos adatszolgáltatásra. A rendszer Járóbeteg és Háziorvosi ellátási eseményeket rögzít és továbbít az EESZT felé.

#### <span id="page-10-3"></span>**6.3. Lehet visszamenőleg ellátási eseményt felküldeni a TÉR-be?**

NEM. Ahogy az ellátás, úgy annak rögzítése is valós időben kell, hogy történjen, korábbi időpont megadása nem lehetséges.

#### <span id="page-10-4"></span>**6.4. Az ellátás során hogyan tudom ellenőrizni, hogy a páciens adata felkerült-e az EESZT-be?**

A páciens eseménykatalógusát a Naplózási események között (EESZT-be küldés eredménye oszlopban), valamint a Páciens Ellátás történetben találja meg.

#### <span id="page-10-5"></span>**7. Ambuláns lap**

#### <span id="page-10-6"></span>**7.1. Ambuláns lap nyomtatása**

Az ellátás befejezésekor a rendszer generálja az ambuláns lapot és beküldi az EESZT-be. A sikeres feldolgozás után egy új böngésző lapon jelenik meg a nyomtatandó felület, innen lehet az ambuláns lapot kinyomtatni.

Korábbi Ambuláns lapot kétféleképpen lehet megkeresni és kinyomtatni a rendszerben.

#### <span id="page-10-7"></span>**7.1.1. Hogyan tudok keresni az ambuláns naplóban?**

Az ambuláns naplóban kereshetők a korábbi ellátások. Az ambuláns naplóban megnyitva az ellátást a korábban előállított ambuláns lap újra kinyomtathatók, amennyiben megtörtént a páciens kiválasztása.

#### <span id="page-10-8"></span>**7.1.2. Hogyan tudok keresni az ellátások között?**

A miniHIS nyitólapon a gyorskereső funkcióval lehet keresni korábbi ellátásokra.

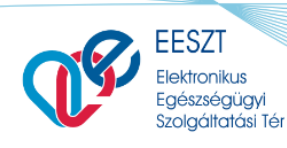

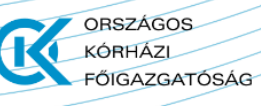

Ellátott nevére keresve a sor elején található lenyíló ikonnal érhetők el a korábbi ellátások időben visszafelé. Kiválasztva a szükségeset, előhívható az ambuláns lap és nyomtatható.

#### <span id="page-11-0"></span>**8. Nyomtatás**

#### <span id="page-11-1"></span>**8.1. Hogyan tudok nyomtatni a miniHIS-ből?**

Az elkészített Felírási igazolás, Papírvény, Ambuláns lap nyomtatható a rendszerből. A sikeresen beküldött elemek az eRecept űrlapról, illetve az Ellátás adatok/EHR/Ambuláns lap űrlapról nyomtathatók utólag is.

**Nyomtani a miniHIS rendszerből a Felírási igazolás** műveletet választva lehet. A program a böngészőben egy új ablakban megnyitja a generált állományt (ha nem, akkor az **Ad blocker** /reklám blokkoló/ alkalmazások korlátozásait **fel kell oldani**.)

#### <span id="page-11-2"></span>**8.2. Hogyan tudom beállítani a NEAK vény méretét a nyomtatáshoz?**

Minden esetben az operációs rendszer nyomtatási beállításaiban kell a megfelelő méretet beállítani. Ez operációs rendszerenként eltérő lehet.

#### <span id="page-11-3"></span>**8.2.1. Nyomtatás Windows 10-ből:**

Start/ Nyomtató és Szkennerek/Nyomtató választás/Kezelés /Nyomtatási beállítások). Adott nyomtató esetében, (1) **Méret** választás: **Felhasználói** változat választása az ott megadott alapértelmezett értékek módosítása (szélesség és hosszúság) megadása, mentés.

#### **Szélesség: 121.92 mm**

#### **Hosszúság: 210 mm**

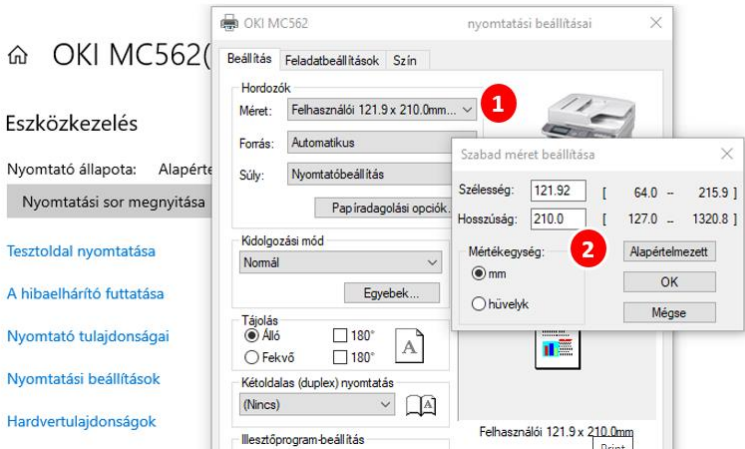

A beállítás után a felhasználó által beállított méret a NEAK vény formátumhoz fog igazodni.

#### <span id="page-11-4"></span>**8.2.2. Nyomtatás Google Chrome-ból:**

**(1)** Felső lebegő menüben a NYOMTATÁS ikon választása

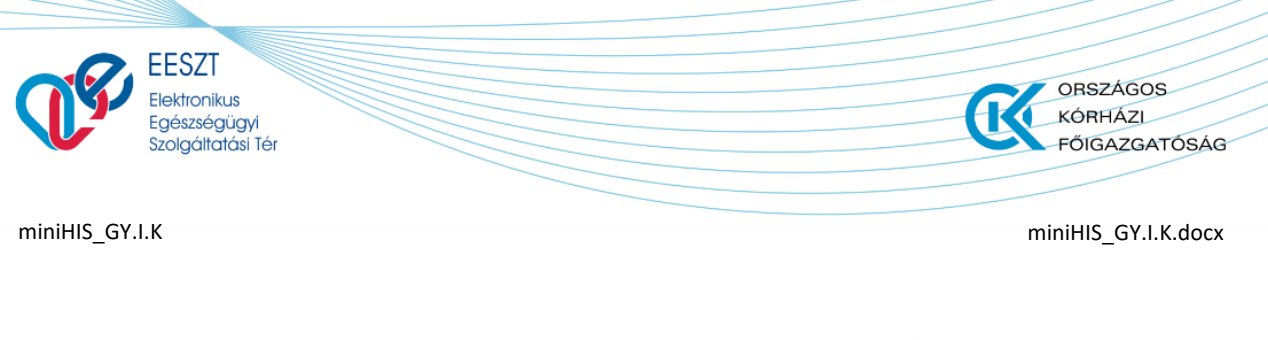

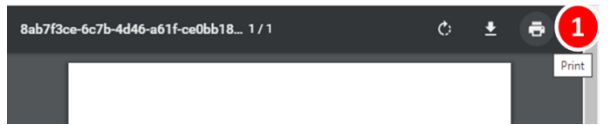

Megjelenő felületen **(2)** további beállítások választása, alatta lenyíló funkciók közül **(3)** az operációs rendszer nyomtatási szolgáltatásainak választása.

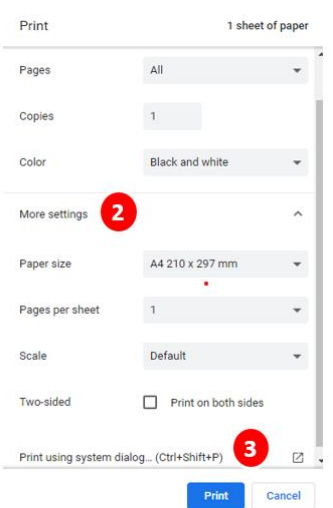

A számítógép megjeleníti a Nyomtatás funkciót, amelyben a megfelelő nyomtató kiválasztható, szükség szerint a nyomtatás paraméterei, NEAK vény nyomtatáshoz szükséges beállítások megadhatók.

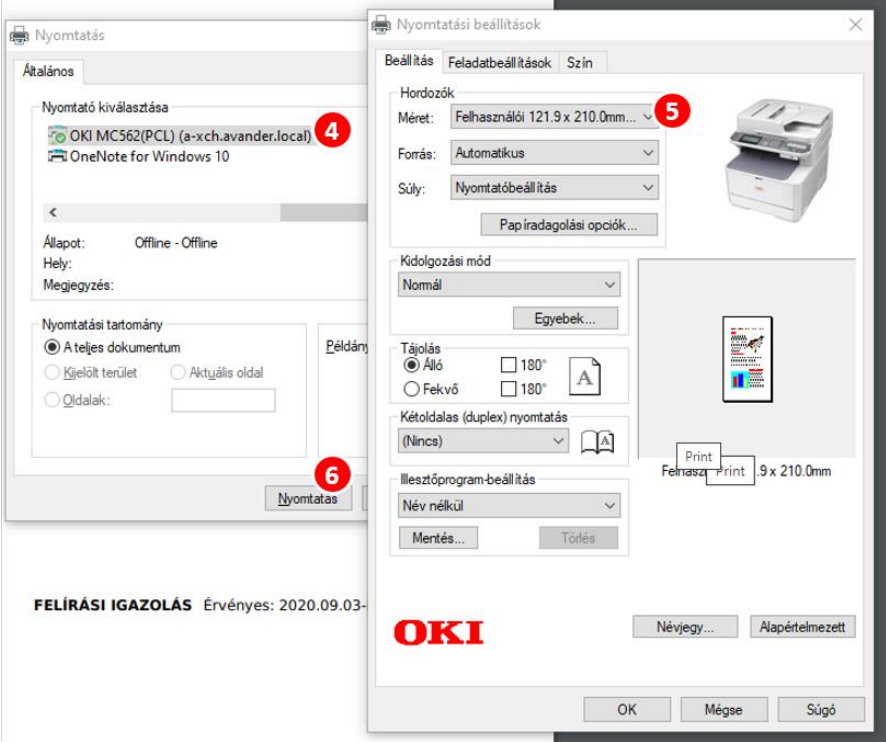

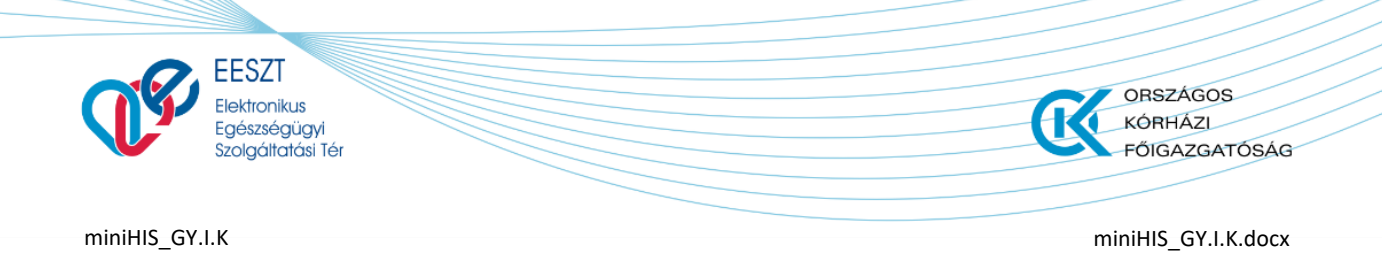

**(4)** Nyomtató választás, további beállítások, **(5)** Méret választás. (Ha a **Felhasználói** méret nincs beállítva a nyomtatóhoz, adatai itt is szerkeszthetők (lásd előző fejezet) majd OK, és **(6)** Nyomtatás.

#### <span id="page-13-0"></span>**8.2.3. Nyomtatás Microsoft Edge böngészőből**

Felső menüsávban Nyomtatás **(1)** ikon választása. Megjelenő felületen a nyomtató kiválasztása **(2)**, további beállítások **(3)** választása, nyomtatás méretének, tálcának beállítása, majd nyomtatás.

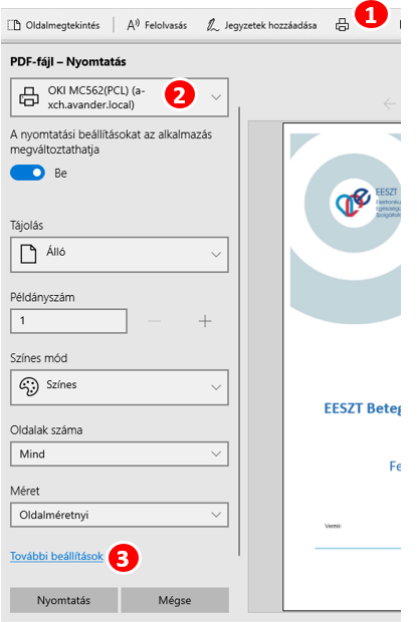

#### <span id="page-13-1"></span>**8.2.4. Nyomtatás Internet Explorer, FireFox böngészőből**

Nyomtatás ikon választása **(1)** megjelenő felugró ablakban a nyomtató kiválasztása **(2).**

A nyomtató választása után be kell állítani (ha korábban nem volt) a NEAK vény méreteihez illeszkedő egyedi méretet: Méret **(3)** választás szélesség és hosszúság megadása **(4)**:

> **Szélesség: 121.92 mm Hosszúság: 210 mm** OK > mentés.

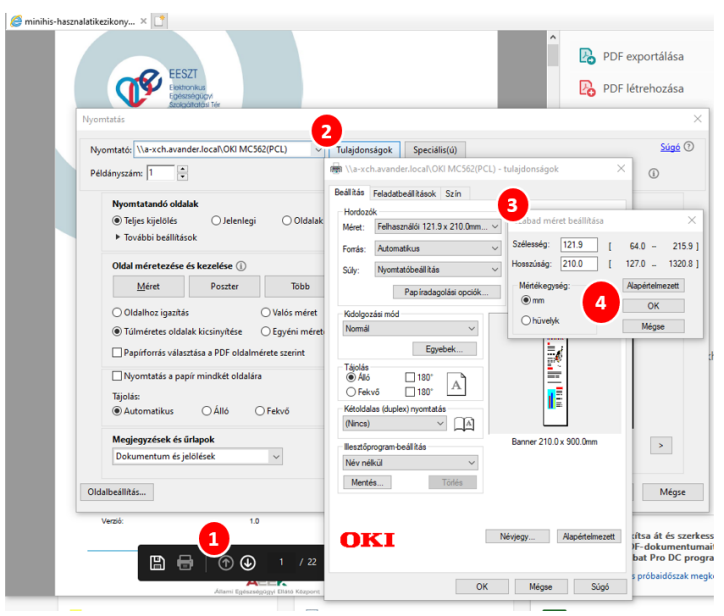

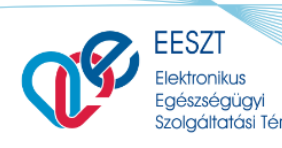

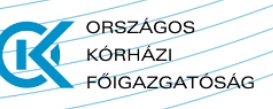

A méret beállítás után nyomtatható a **Felírási igazolás**.

#### <span id="page-14-0"></span>**8.3. Miért nem jelenik meg a nyomtatandó dokumentum nyomtatás előtt?**

Abban az esetben, ha Ambuláns lap, Felírási igazolás, vagy Vény nyomtatása esetében nem jelenik meg új ablakban a nyomtatandó dokumentum, úgy:

1. vizsgálja meg, hogy **a gépén nincsen-e valamilyen reklámblokkoló alkalmazás** pl. AdBlocker telepítve. Amennyiben igen, magában az alkalmazásban kell engedélyezni az oldalon esetlegesen a felfüggesztés funkciót alkalmazva

2. ellenőrizze, hogy **az alkalmazott böngészőben engedélyezve van-e a Felugró ablakok funkció** Amennyiben a felugró ablak le van tiltva, úgy azt engedélyezni kell, böngészőtől függően különböző lépésekkel:

#### <span id="page-14-1"></span>**8.3.1. Microsoft InternetExplorer**

- Indítsa el az Internet Explorer alkalmazást.
- Az ablak jobb felső sarkában kattintson a Beállítások ikonra, majd válassza az Internetbeállítások lehetőséget.
- Az Adatvédelem lapon, az Előugró ablakok blokkolása területen válassza az Előugró ablakok blokkolásának bekapcsolása lehetőséget.
- Kattintson a Beállítások elemre a blokkolási beállítások konfigurálásához.
- Az Előugró ablakok blokkolási beállításai ablakban, a Blokkolási szint, területen válassza ki a megfelelő beállítást a legördülő listából, majd kattintson a Bezárás elemre.
- Kattintson az Alkalmaz, majd az OK gombra.

#### <span id="page-14-2"></span>**8.3.2. Mozilla Firefox**

- Indítsa el a Firefoxot.
- A jobb felső sarokban kattintson a Menü megnyitása ikonra, majd a Beállítások lehetőségre.
- A Beállítások ablakban, a Tartalom lapon válassza az Előugró ablakok blokkolása lehetőséget.

#### <span id="page-14-3"></span>**8.3.3. Google Chrome**

- Indítsa el a Google Chrome böngészőt.
- A jobb felső sarokban kattintson A Google Chrome személyre szabása és beállításai ikonra, majd kattintson a Beállítások menüpontra.
- A Beállítások ablakban kattintson a Speciális beállítások megjelenítése lehetőségre.
- Az Adatvédelem területen kattintson a Tartalom beállításai lehetőségre.

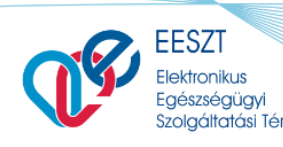

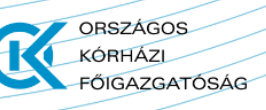

- A Tartalom beállításai ablakban görgessen le az Előugró ablakok elemig, és válassza a Semmilyen webhelyen ne jelenjen meg előugró ablak (javasolt) lehetőséget.
- Kattintson a Befejezés gombra.

### <span id="page-15-0"></span>**8.3.4. Safari Mac Számítógépen**

- Indítsa el a Safari böngészőt a Mac számítógépen.
- A menüsávon kattintson a Safari, majd a Beállítások lehetőségre.
- A Biztonság lapon, a Webes tartalom mellett ellenőrizze, hogy be van-e jelölve az Előugró ablakok blokkolása elem.

#### <span id="page-15-1"></span>**8.3.5. ÚJ Microsoft Edge**

- Az új Microsoft Edge-ben válassza a Beállítások és egyéb lehetőségek > Beállítások > Webhely engedélyei elemet.
- Válassza az Előugró elemek és átirányítások lehetőséget.
- Állítsa a Letiltás váltógombot Be értékre.

#### <span id="page-15-2"></span>**8.3.6. Régi Microsoft Edge**

- A régi típusú Microsoft Edge-ben válassza a Beállítások és egyéb lehetőségek> Beállítások > Adatvédelem és biztonság elemet
- Majd a legördülő listában a Biztonság résznél válassza az Előugró ablakok blokkolása lehetőséget a csúszkát tolja Balra

#### <span id="page-15-3"></span>**8.4. Miért nem tudom kinyomtatni a receptet?**

A nyomtatási dokumentumablak megjelenik, mégsem tudok továbblépni.

- 1. ellenőrizze, hogy megfelelően van-e csatlakoztatva a nyomtató!
- 2. ellenőrizze, hány jegyű BNO kód szerepel a recepten!

Amennyiben a recept adatlapon 3 értékű BNO kódot választott ki a papír alapú recept elkészítésekor, úgy a recept nyomtatása nem lehetséges. Nyomtatáshoz válasszon 5 jegyű BNO kódot a receptadatlapon.

# <span id="page-15-4"></span>**9. Ellátás megtekintése, gyorskeresés, naplózás megtekintése**

# <span id="page-15-5"></span>**9.1. Más szolgáltató által elvégzett vizsgálati eredmények hozzárendelésére a pácienseinkhez van lehetőség? Ez kötelező?**

A miniHIS rendszer megjelenít a páciens esetében minden rá, és vele történt egészségügyi adatot, ami a jelenlegi vagy más szolgáltató esetében keletkezett és felkerült a TÉR-be.

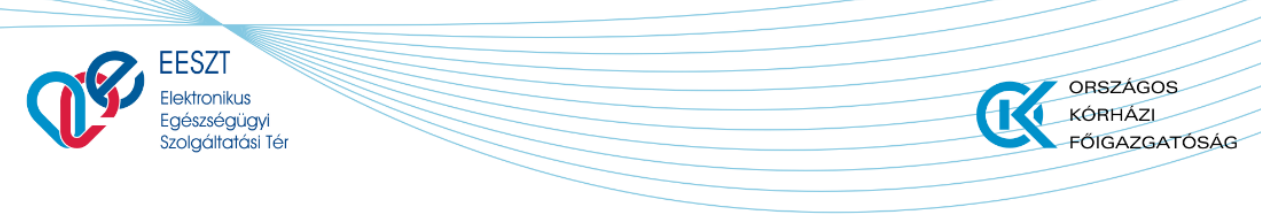

Ezt befolyásolhatja, hogy az állampolgár a Lakossági Portálon önrendelkezett-e az EESZT rendszerében adatkezeléssel kapcsolatban, ill. hogy a korábbi intézményben megfelelő módon lezárták-e az ellátási eseményét, ezáltal keletkezett-e valamilyen záró dokumentum.

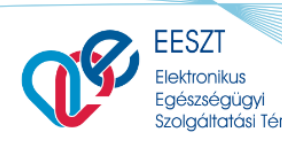

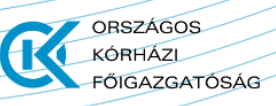

#### <span id="page-17-0"></span>**10. Rendszerszintű hibák**

# <span id="page-17-1"></span>**10.1. Miért nem tudok belépni a rendszerbe? Hibaüzenet: "Indító felhasználó belépése megtagadva"**

Abban az esetben ha miniHIS rendszerben a következő hibaüzenet jelenik meg:

#### "Indító felhasználó belépése megtagadva (egyedi hiba azonosító: (xxxxxxx)"

Megoldása a következő: Az adott felhasználó esetében a Vmátrixban az IAM jogosultságok között nincs sima "Orvos" szerepköre az adott szervezeti egységhez beállítva. Nem elegendő az IAM+SSO menüpontnál megadni a "MiniHIS Orvos" szerepkört. A VMatrix jog megadása után, az ellátás adatlapon az ellátást újra be kell küldeni az EESZT-be, ehhez az ellátás adatlapon meg kell nyomni a MENTÉS-gombot ezáltal az eKAT-ot újra be tudja küldeni az EESZT-be. Sikeres beküldés után az Ellátás adatok bal oldalán egy ZÖLD sáv jelenik meg. Ez után az ellátás folytatható és lezárható.

#### <span id="page-17-2"></span>**10.2. Miért nem tudom a linkről megnyitni a miniHIS-t?**

Amennyiben [a https://minihis.eeszt.gov.hu/kozp-alk-keszlet/#/](https://minihis.eeszt.gov.hu/kozp-alk-keszlet/#/) oldal nem jelenik meg, hibaüzenetet ad vissza vagy villogás tapasztalható, akkor az oldal frissítése szükséges.

Ezt a Ctrl+F5 billentyűkombináció vagy csak az F5 billentyű lenyomásával teheti meg, vagy kattintson a böngésző frissítés ikonjára.

# <span id="page-17-4"></span><span id="page-17-3"></span>**10.3. Miért nem tudok adatot beküldeni?**

#### **"Ez az intézmény ezt az ellátás típust nem küldheti be."**

Abban az esetben, ha ilyen üzenetet kap a miniHIS-ben vélelmezehetően a következő prbolémára vezethető vissza:

Az említett üzenet akkor jelenik meg, ha olyan eseménytípust próbálnak beküldeni, amelyre az szervezeti egységük ellátási formája nem engedélyezett, vagyis az NNK (ÁNTSZ) nyilvántartásában nem megfelelő ellátási formával kerültek rögzítésre: J1 helyett 09-es vagy 19-es ellátási formával. Ekkor a szervezeti egységének ellátástípusa 09-es vagy 19-es az NNK (ÁNTSZ) engedélyező hatóságnál. Ez egy már nem használatban lévő ellátási forma. Nem szerepel a 2/2004 Eüm. törvényben, ezért az EESZT nem fogadja be. 2/2004-[es törvény](https://net.jogtar.hu/jogszabaly?docid=a0400002.eum)

Ebben az esteben vegyék fel a kapcsolatot az engedélyező hatósággal (NNK (ÁNTSZ)) és kérjék a szervezeti egység vagy egységek ellátási formáinak javítását/módosítását.

#### <span id="page-17-5"></span>**11. miniHIS-sel kapcsolatos frissítések, változások**

#### <span id="page-17-6"></span>**11.1. Mit kell tennem, ha megjelenik a miniHIS új verziója?**

Amennyiben az előző bejelentkezést követően a rendszerben verziófrissítés történt, akkor a belépést követően megjelenő felugró képernyőn nyomja meg a "Felület Frissítés" gombot. Ennek hatására az alkalmazás automatikusan frissül a háttérben, egyéb teendője nincsen.

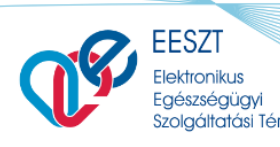

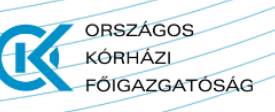

# <span id="page-18-0"></span>**11.2. Újdonságokról, új funkciókról hogyan kaphatok értesítést?**

Minden miniHIS-el kapcsolatos új információról és új fejlesztésről az EESZT hivatalos csatornáján értesülhet, melynek elérhetősége: <https://e-egeszsegugy.gov.hu/hu/minihis>

#### <span id="page-18-1"></span>**11.3. Mit kell tennem ha 405-ös hibaüzenet jelenik**

A Probléma oka vélelmezhetően az, hogy el lett mentve a Böngészője könyvjelzője közé a miniHIS indító linkje, képernyője.

Ebben az esetben módosítani kell azt és az alábbi linkre kattintva bejelentkezni:

https://minihis.eeszt.gov.hu/#/bejelentkezes

#### <span id="page-18-2"></span>**12. Recpet**

#### **12.1. Pro Familia felírás**

<span id="page-18-3"></span>A jelenlegi jogszabályi rendszer értelmében Pro-Familia receptet csak kézzel lehet felírni saját erre a célra kötött vényírási szerződéssel a NEAK (OEP)-al. A jövőbeni tervek szerint, ami még kiforratlan, lesz majd ilyen lehetőség, de egyelőre marad a kézzel manuálisan saját részre történő felírás. A "pro familia" receptek változatlanul papír alapon lesznek rendelhetők. A papír alapon, TAJ számmal felírt vények kiváltáskor a gyógyszertárban kerülnek be az EESZT-be, és válnak az eredetileg elektronikus úton rendelt vényekhez hasonlóan kereshetőkké. 44/2004. (IV. 28.) ESzCsM rendelet

# **12.2. Miért csak szövegesen jelenik meg az adagolás típusa?**

<span id="page-18-4"></span>Jelenleg a miniHIS rendszerben az adott és aktuális NEAK (OEP) által kiadott PuPha publikus gyógyszertörzs kerül betöltésre és frissítésre minden hónapban. A Teljes áru termékek esetében az a mező, amely a szükséges mennyiségi adatokat kell, hogy tartalmazza üres, azaz nincs kitöltve. Így a program nem tud kalkulálni és számolni az esetleges több havi receptek esetében, ezért csak szövegesen lehet az ilyen típusú gyógyszer termékeket felírni.

Amennyiben a NEAK az adott listát módosítja és a megfelelő adatartalommal és struktúrával rendelkezésünkre bocsátja, úgy igazodni fogunk mi is és lehetővé tesszük a programon belül az adagolási egységek választását.

Így jelenleg most csak a szöveges adagolás marad mivel az adott terméke esetében az adagolás mező üres.

# <span id="page-18-5"></span>**12.3. Nem tudom csak Teljes áron felírni a gyógyszert a többi felírás Felírási Jogcim nem választható. Miért?**

A rendszer gyógyszersúgója az aktuális NEAK (OEP) által használt – minden hónapban frissülő – PuPha gyógyszertörzset használja. A program az itt megtalálható gyógyszeradatbázisból és a termékekhez rendelt információk alapján dolgozik. A Jogcím listában csak azok az értékek aktívak, amelyek a hatályos gyógyszertörzs szerint adott terméknél választhatók. Ha Ön olyan terméket választ ki, ahol az adott jogcím esetében az adatbázisban több is választható az adott terméknél úgy a felületen a legördülő listában azok is aktívak lesznek, így több jogcím közül tud választani. Mivel vélelmezhetően

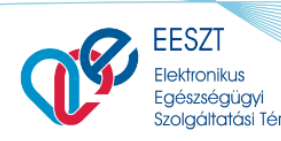

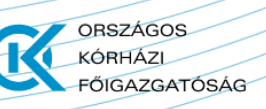

Ön olyan gyógyszerterméket választott, amely az PuPha adatbázisa szerint csak Teljes áron írható fel így a Jogcím mezőben csak ez választható az adott termékhez.

Természetesen, ha a rendszerben lévő Részletes gyógyszerkeresőt használja, akkor a találati listában a termékek ABC sorrendben szerepelnek, egy elemet lenyitva megtekinthetők az egyenértékű csoportba tartozó további gyógyszerek, napi terápiás költség alapján növekvő sorrendbe rendezve. A csoportban zöld kerettel található meg a referencia termék, és kék kerettel az adott termék, amelyről a csoportot megnyitottuk. Ezáltal lehetőség van más típusú, de ugyan olyan értékkel rendelkező terméket választani és így a Jogcím választás lehetőségét bővíteni.

#### **12.4. Nem találom a megadott gyógyszert a miniHIS gyógyszerkeresőben**

<span id="page-19-0"></span>Ebben az esetben a miniHIS rendszerben a "Forgalomban" jelölő négyzetből ki kell venni a pipát és újra rákeresni az adott termékre. Így már meg fog jelenni a súgóban.

Az hogy egy adott termék forgalomban van vagy nincs, azt NEAK-ban határozzák meg a következők szerint:

0 – Nincs forgalomban

1 - Forgalomban van: A forgalomban lévő készítmények szempontjából a következőt kell figyelembe venni:

Besorolás a következő információk alapján:

– OWL szerint forgalomban (bejelentette OWL-ben és beküldte az első Nagyker számla másolatát)

– P@NKA Nagykereskedői Beszerzési/raktárkészlet adatokban szerepel (az adott PUPHA érvényességhez képest 2 hónappal korábbi adat alapján)

– P@NKA Nagykereskedői Kiszállítási adatokban szerepel (az adott PUPHA érvényességhez képest 2 hónappal korábbi adat alapján)

– BÉVER Forgalmi adatokban szerepel (az adott PUPHA érvényességhez képest 2 hónappal korábbi adat alapján)

– Ideiglenes ellátási hiányt jelentett a forgalmazó

Amennyiben ezek a feltételek nem állnak fenn úgy az adott készítmény 0-Nincs forgalomban jelzővel kerül ellátásra és megjelölésre az aktuális PuPha törzsben.